## **Highlighting content in the Evidence M**

Tagging abstracts becomes much easier by highlighting key words and phrases!

On the indexing screen, expand the field you want to tag.

Click on the "Highlight content" box, then on "Configure custom strings".

Select the colour that you want the text to be highlighted with, then tag the word(s) that you want highlighted. You can highlight multiple words (written in separate lines), or partial words (e.g. "immun")

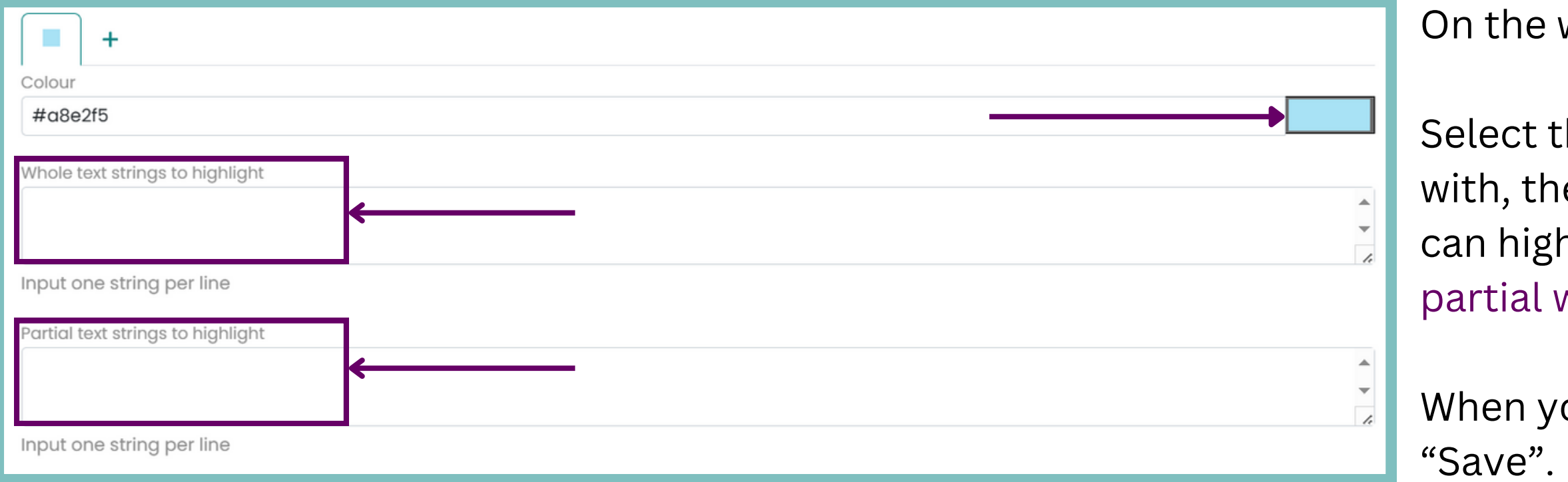

When you have finished setting up the colouriser, click

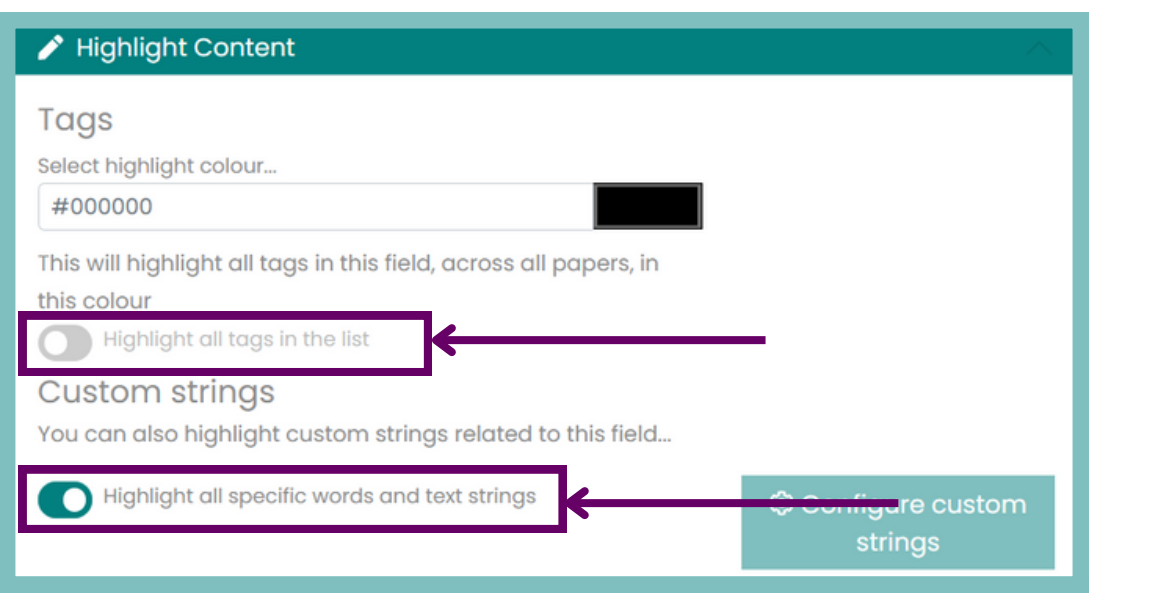

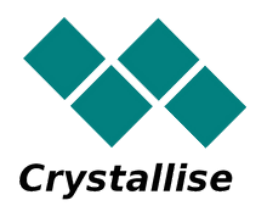

**For additional support, please contact evidencemap@crystallise.com**

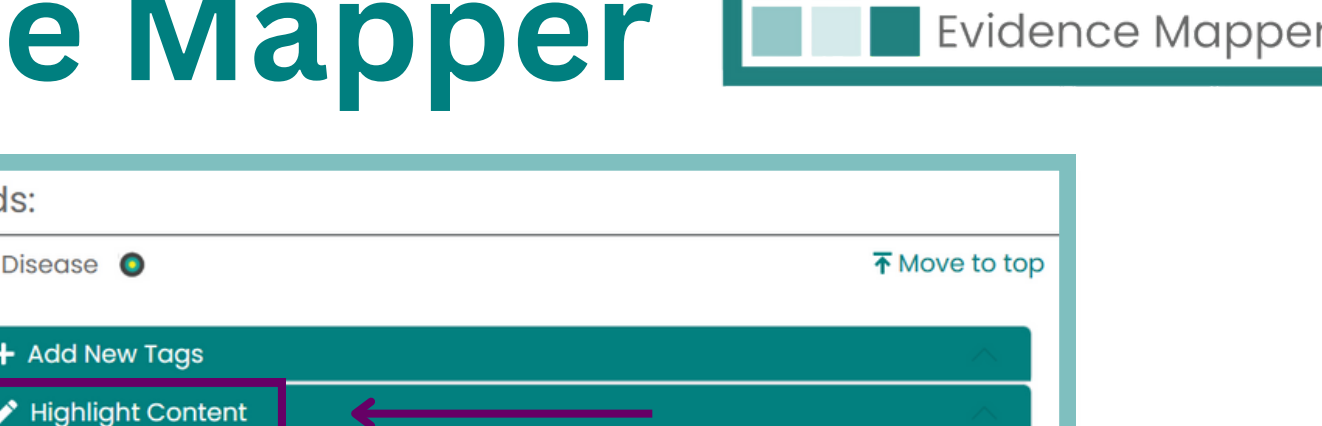

 $\vee$  Q Search Tac

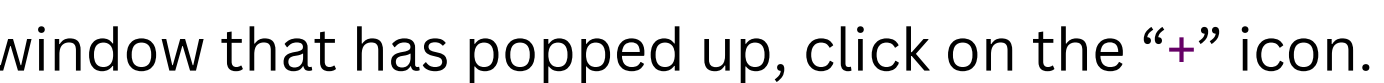

Name (ascendina)

Fields:

 $\vee$  Disease  $\odot$ 

Search tags..

+ Add New To

• Manage tags and groups

In the highlight content section, toggle the "Highlight all specific words and text strings" to turn on the colouriser.

You can also highlight text that matches all the tags in your list, by selecting a colour and switching the toggle for the "Highlight all tags on the list".